### <u>คู่มือผู้ใช้สำหรับหน่วยสารบรรณ</u>

## กำรเข้ำสู่ระบบ

1. คลิกเข้ำสู่ระบบ

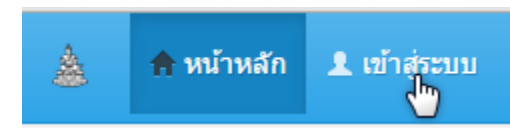

2. กรอกรำยละเอียดดังภำพ

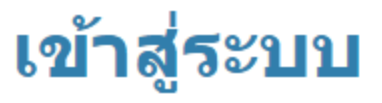

โปรดกรอกข้อมูลการล็อกอินเพื่อเข้าสู่ระบบ :

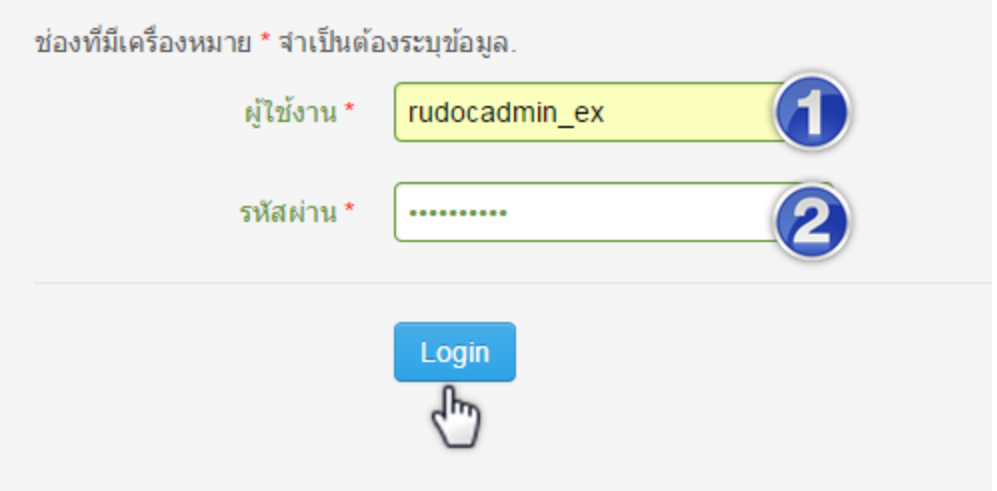

2.1 ชื่อผู้ใช้งำน

2.2 รหัสผ่ำน

หมายเหตุ ชื่อผู้ใช้และรหัสผ่าน คือ E-mail ของมหาวิทยาลัยรามคำแหง เช่น rudocadmin\_ex@ru.ac.th ให้กรอกชื่อผู้ใช้เป็น rudocadmin\_ex

c.pannipa @ru.ac.th ให้กรอกชื่อผู้ใช้เป็น c.pannipa เป็นต้น

๓. จะเข้าสู่เมนูดังภาพ

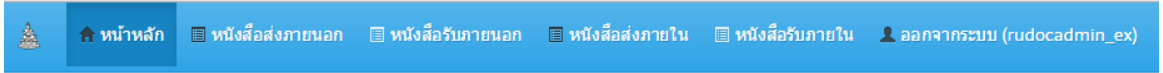

กำรส่งหนังสือส่งภำยนอก

#### 1. คลิกหนังสือส่งภำยนอก

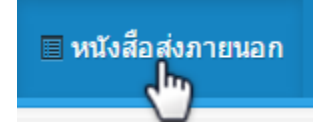

จะปรำกฏรำยกำรหนังสือส่งภำยนอกทั้งหมดดังภำพ

#### ี่ คิ∷ เมนูจัดการ การจัดการหนังสือส่งภายนอก ดุณอาจจะเลือกใส่ตัวดำเนินการเปรียบเทียบ (<, <=,>,> =, <> หรือ =) ที่จุดเริ่มต้นของแต่ละค่าการค้นหาของคุณเพื่อระบุวิธี สร้างหนังสือส่งภายนอก .<br>การเปรียบเทียบควรจะทำ Displaying 1-10 of 135 result. เลข ที่ส่ง วันที่ หนังสือ หะเบียน ภาควิชา/ ชนิด สถานะ สถานะ ที่ เรื่อง สร้าง อ้างอิง เอกสาร ใช้งาน หนังสือ ผู้ใช้งาน หน่วยงาน ศูนย์ใฝ่าย สารบรรณ  $\hat{\mathbf{v}}$  $\bar{\mathbf{v}}$  $\pmb{\mathrm{v}}$  $\overline{\mathbf{r}}$  $\overline{\phantom{a}}$  $\blacktriangledown$  $\pmb{\mathrm{v}}$ 138 ศธ0012/003 2015-02-ปกติ สถาบัน ทดสอบ.ส่ง ใช้งาน ส่งออก rudocuser1 iha  $\bullet$ ภายนอกหฝพ 13 หนังสือ คอมพิวเตอร์ เทคโนโลยี ۹٣ 01 11:58:02 สารสนเทศ 137 ศธ0012/002 ขอเชิญ 2015-02-ปกติ ใช้งาน ส่งออก สถาบัน ដាំង c.pannipa  $\circledcirc$ หนังสือ  $11$ คอมพิวเตอร์ เทคโนโลยี ประชุม 16:08:48 สารสนเทศ 136 ศธ0012/001 ขอเชิญ 2015-02-ปกติ ใช้งาน c.pannipa สถาบัน ដាំន ลง  $\circledcirc$  $11$ เทคโนโลยี ประชม ทะเบียน คอมพิวเตอร์ กรรมการ 13:41:50 สารบรรณ สารสนเทศ บริหาร

สำมำรถกรองข้อมูลที่ต้องกำรได้เช่น กรองจำกเลขที่ส่ง กรองจำกสถำนะหนังสือ เป็นต้น

#### 2. กำรจัดกำรหนังสือส่งภำยนอก

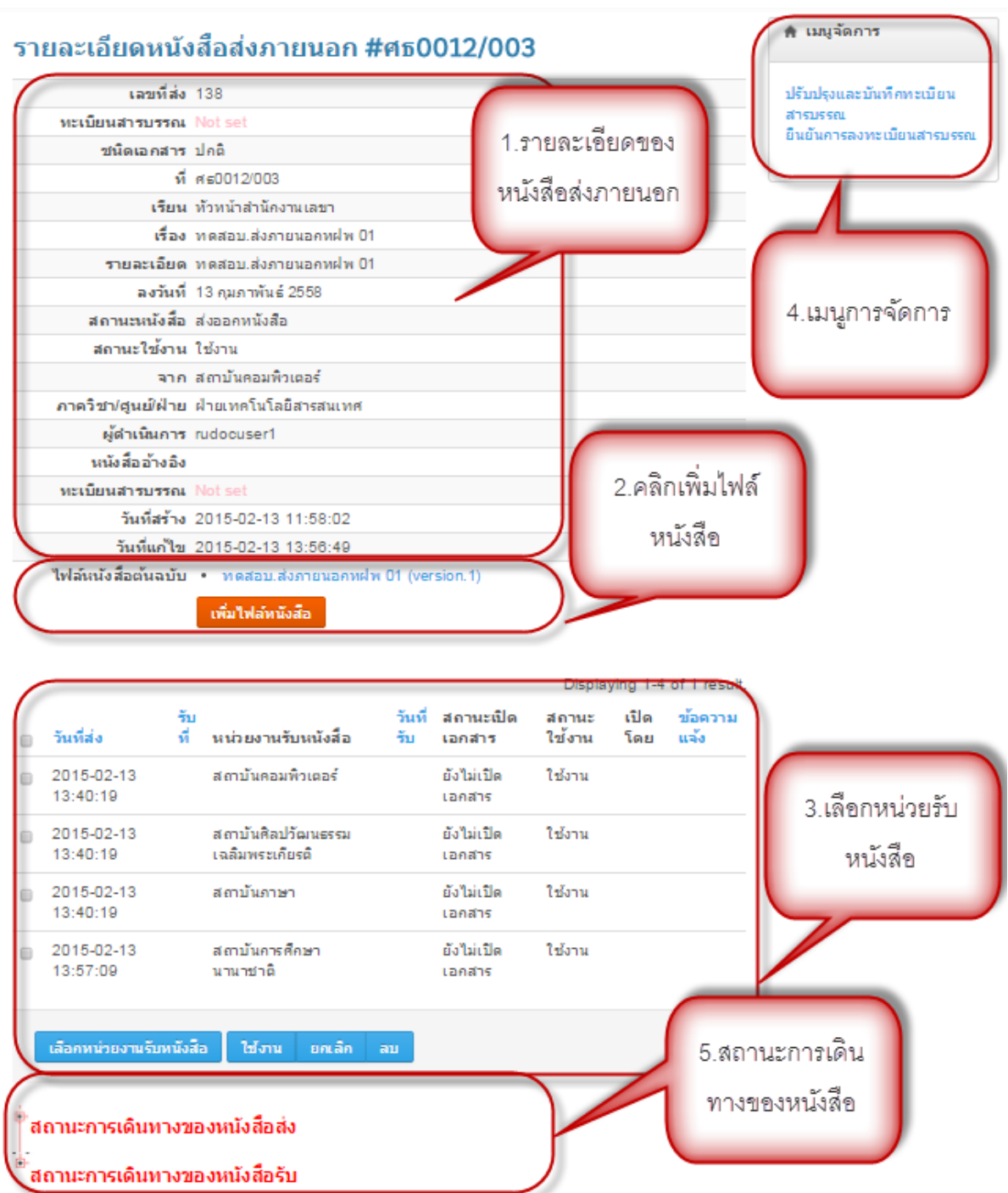

2.1.รำยละเอียดหนังสือส่งภำยนอก

2.2. เพิ่มไฟล์หนังสือ

ปกติไฟล์หนังสือจะถูกเลือกมำแล้วจำกหัวหน้ำฝ่ำย/ศูนย์ แต่กรณีหน่วยสำรบรรณต้องกำรเพิ่มไฟล์ที่ แก้ไขล่ำสุดสำมำรถแนบไฟล์โดย คลิก เพิ่มไฟล์หนังสือ

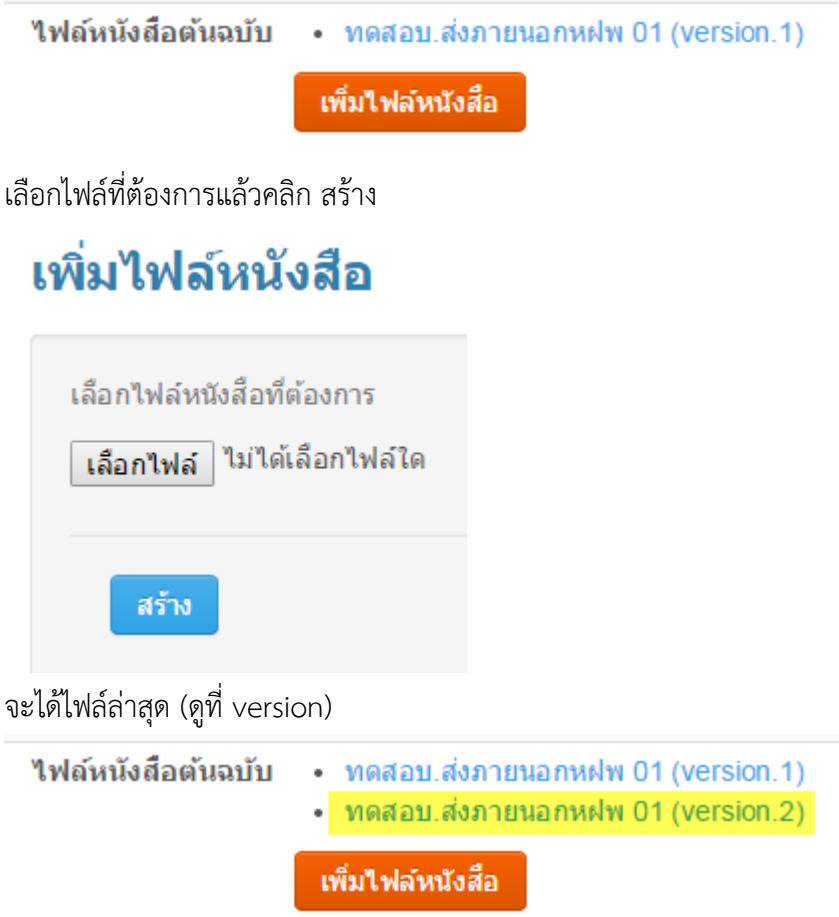

2.3. เลือกหน่วยรับหนังสือ

ปกติหน่วยงำนที่รับหนังสือจะถูกเลือกมำแล้วโดนหัวหน้ำฝ่ำย/ศูนย์ แต่หน่วยสำรบรรณสมำรถแก้ไขหรือ เพิ่มเดิมได้โดย

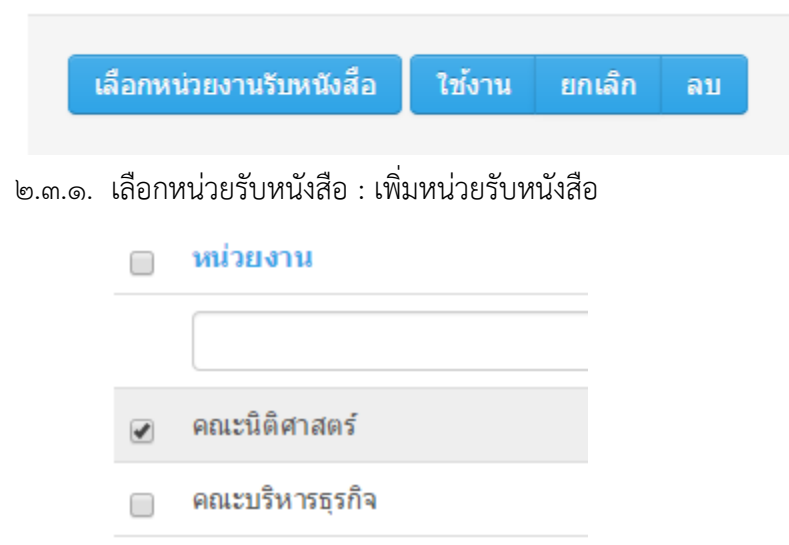

|          | 2015-02-13<br>13:57:09 | ิสถาบันการศึกษานานาชาติ | ยังไม่เปิด<br>เอกสาร | ยกเล็ก |
|----------|------------------------|-------------------------|----------------------|--------|
| ปรับเป็น |                        |                         |                      |        |
|          | 2015-02-13<br>13:57:09 | สถาบันการศึกษานานาชาติ  | ยังใม่เปิด<br>เอกสาร | ใช้งาน |

2.3.2. ใช้งำน : ปรับสถำนะหน่วยงำนที่รับหนังสือจำกยกเลิกเป็น ใช้งำน

### 2.3.3. ยกเลิก ปรับสถำนะหน่วยงำนที่รับหนังสือจำก ใช้งำนเป็นยกเลิก

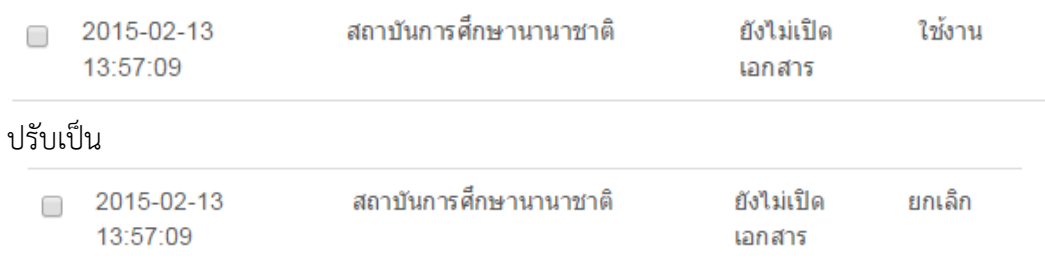

### 2.3.4. ลบ : ลบหน่วยงำนที่ไม่ต้องกำร

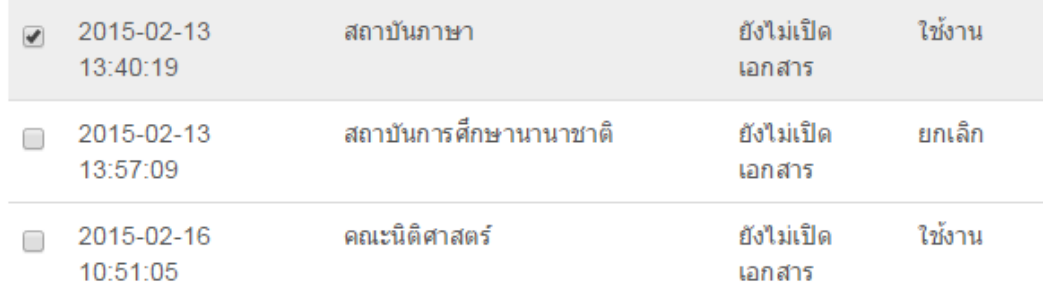

เลือกหน่วยงานรับหนังสือ ใช้งาน ยกเล็ก ลบ

จะได้

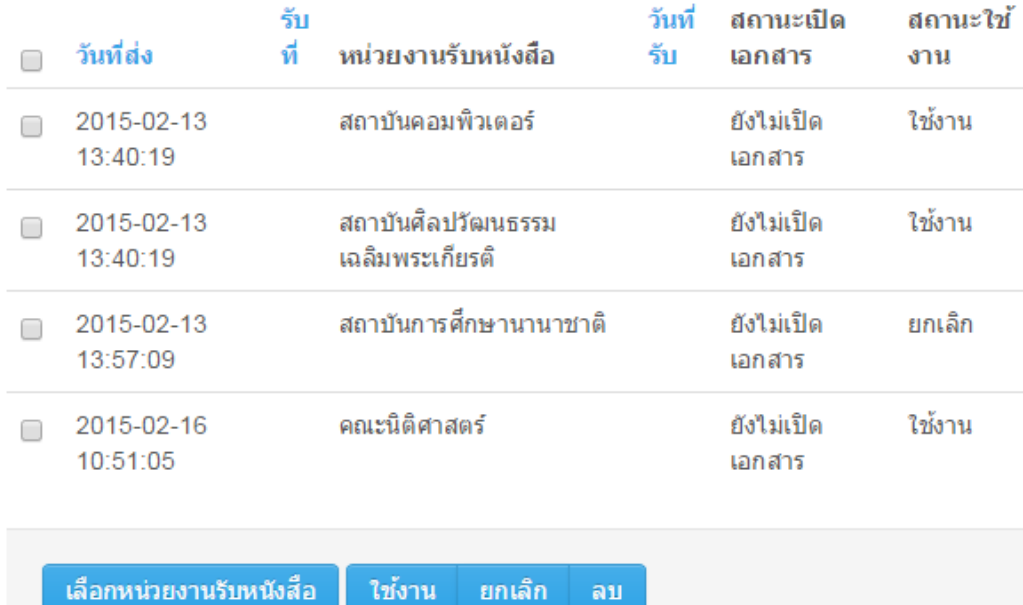

หมำยเหตุกรณียืนยันกำรลงทะเบียนสำรบรรณแล้ว หน่วยงำนปลำยทำงเปิดดูหนังสือแล้วไม่ สำมำรถลบหน่วยงำนได้ ท ำได้เพียงแค่ยกเลิกเท่ำนั้น

2.4. เมนูกำรจัดกำร

2.4.1. ปรับปรุงและบันทึกทะเบียนสำรบรรณ กรณีต้องกำรแก้ไขรำยละเอียดของหนังสือส่งภำยนอก และหน่วยสารบรรณต้องทำการบันทึกทะเบียนสารบรรณ

### ปรับปรุงหนังสือส่งภายนอก #ศธ0012/003

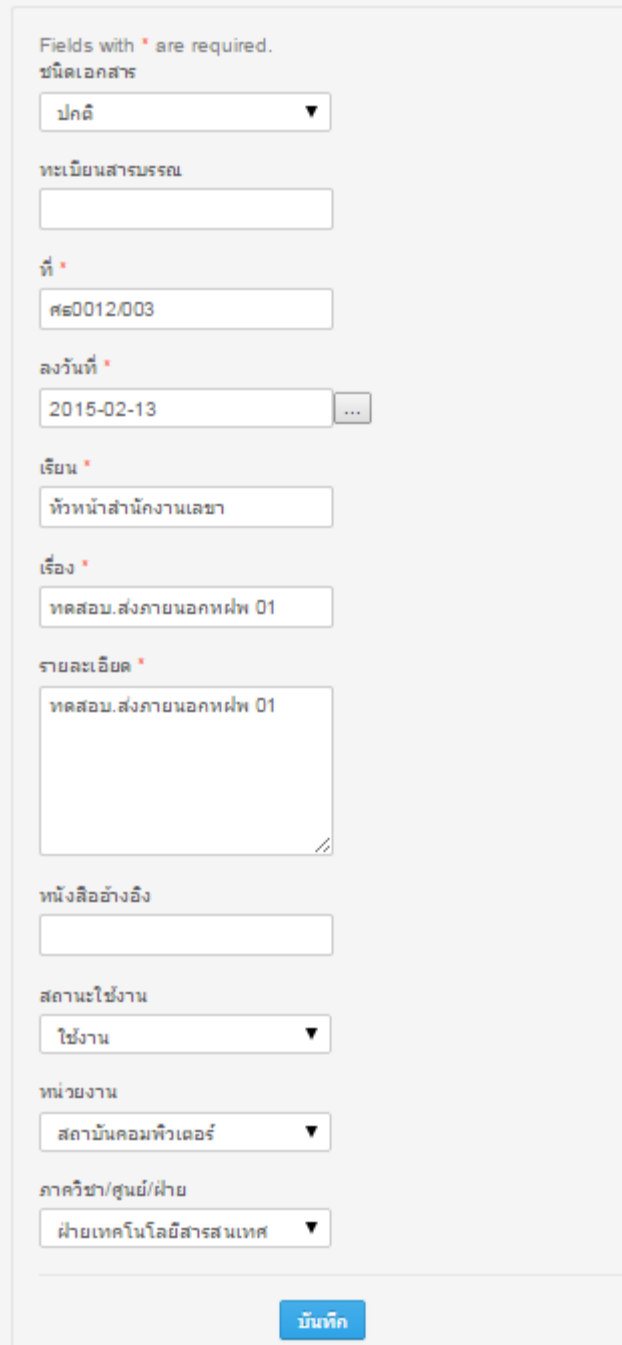

2.4.2. ยืนยันกำรลงทะเบียนสำรบรรณ คลิก ยืนยันกำรลงทะเบียนสำรบรรณ

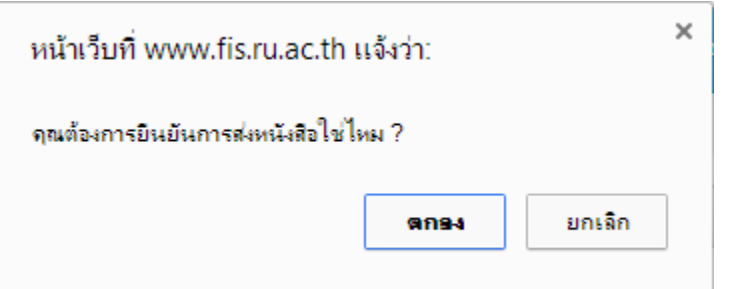

สถำนะหนังสือเปลี่ยนจำก ส่งออกหนังสือ > ลงทะเบียนสำรบรรณ

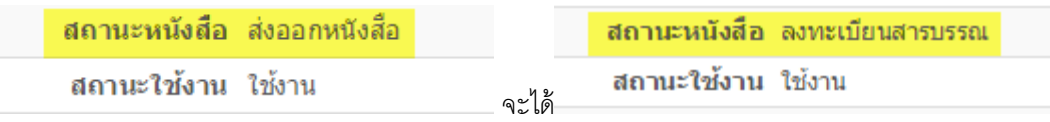

#### 2.5.สถำนะกำรเดินทำงของหนังสือ

สถำนะกำรเดินทำงของหนังสือส่ง จะระบุ

 ผู้ขออนุมัติ(ผู้ปฏิบัติ) > ส่งออกหนังสือ(หัวหน้ำฝ่ำย/ศูนย์) > ลงทะเบียนสำรบรรณ (หน่วยสำรบรรณ) จากภาพตัวอย่าง หัวหน้าฝ่าย/ศูนย์ เป็นผู้สร้างหนังสือเองจะไม่มีส่วนของผู้ขออนุมัติ จะข้ามไป ผู้ส่งออก หนังสือเลย

### ่สถานะการเดินทางของหนังสือส่ง

 $\overline{\phantom{a}}$ ส่งออกหนังสือ โดย rudocuser1 วันที่ดำเนินการ 13 กุมภาพันธ์ 2558  $\mathrel{\mathop{\rule{0pt}{0.05em}}\nolimits_{-}}$ ลงทะเบียนส่งสารบรรณ โดย rudocadmin\_ex วันที่ดำเนินการ 16 กุมภาพันธ์ 2558

#### สถานะการเดินทางของหนังสือรับ

ัสถาบันคอมพิวเตอร์, สถานะ=>ใช้งาน, สถานะเอกสาร=>ยังใม่เปิดเอกสาร วันที่ส่ง=>13 กุมภาพันธ์ 2558, วันที่รับ=>, ข้อความแจ้ง=>

ัสถาบันศิลปวัฒนธรรมเฉลิมพระเกียรติ, สถานะ=>ใช้งาน, สถานะเอกสาร=>ยังไม่เปิดเอกสาร วันที่ส่ง=>13 กุมภาพันธ์ 2558, วันที่รับ=>, ข้อความแจ้ง=>

ัสถาบันการศึกษานานาชาติ, สถานะ=>ยกเลิก, สถานะเอกสาร=>ยังไม่เปิดเอกสาร วันที่ส่ง=>13 กุมภาพันธ์ 2558, วันที่รับ=>, ข้อความแจ้ง=>

ัคณะนิติศาสตร์, สถานะ=>ใช้งาน, สถานะเอกสาร=>ยังไม่เปิดเอกสาร วันที่ส่ง=>16 กุมภาพันธ์ 2558, วันที่รับ=>, ข้อความแจ้ง=>

สถำนะกำรเดินทำงของหนังสือรับ จะระบุรำยชื่อหน่วยงำนที่รับหนังสือ สถำนะ กำรเปิดเอกสำร วัน เดือนปีที่เปิดรับหนังสือ ตลอดจนเส้นทำงกำรมอบหมำยงำน

หมำยเหตุ หน่วยสำรบรรณสำมำรถสร้ำงหนังสือส่งภำยนอกได้เอง

--จบหนังสือส่งภายนอก

### หนังสือรับภำยนอก

#### ∭ หนังสือรับภายนอก

1. คลิก

จะแสดงรำยกำรหนังสือรับภำยนอกทั้งหมด สำมำรถกรองรำยกำรได้เพื่อควำมสะดวกในกำรตรวจสอบโดย เลือกจำกชื่อคอลัมน์ด้ำนบน เช่น กรองจำกสถำนะหนังสือที่ขออนุมัติ

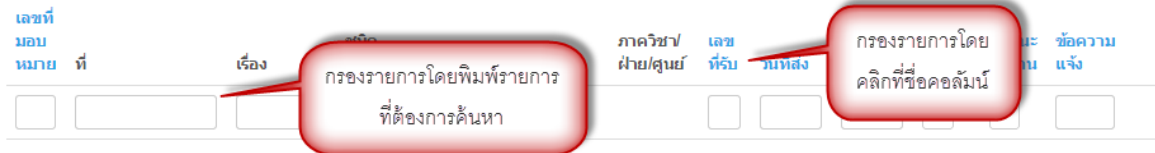

#### การจัดการหนังสือรับภายนอก

ดุณอาจจะเลือกใส่ตัวดำเนินการเปรียบเทียบ (<, <=,>,> =, <> หรือ =) ที่จุดเริ่มต้นของแต่ละค่าการค้นหาของคุณเพื่อระบุวิธีการเปรียบเทียบ

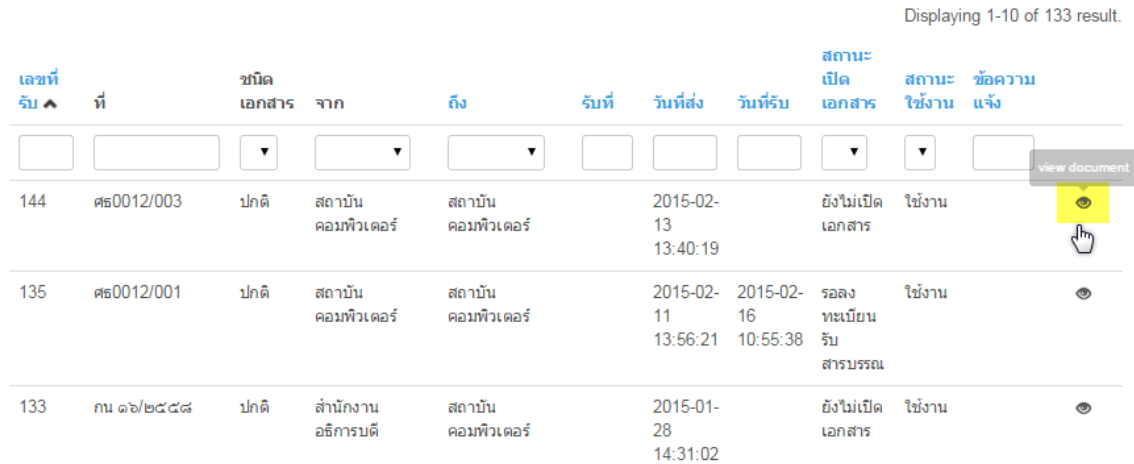

คลิก ที่รำยกำรที่ต้องกำร

2. กำรจัดกำรหนังสือรับภำยนอก

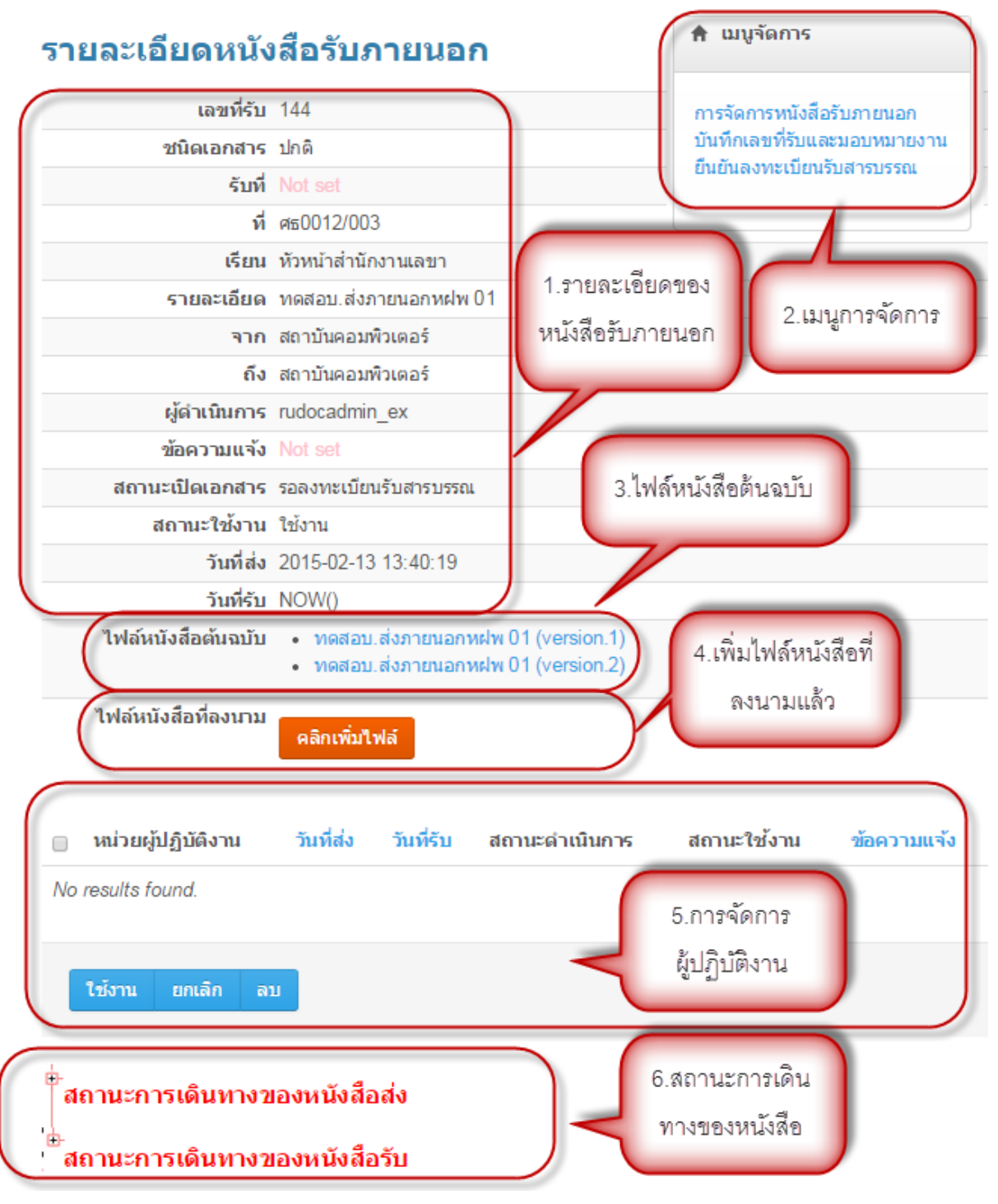

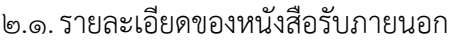

2.2. เมนูกำรจัดกำร

# บันทึกเลขที่รับและมอบหมายงาน

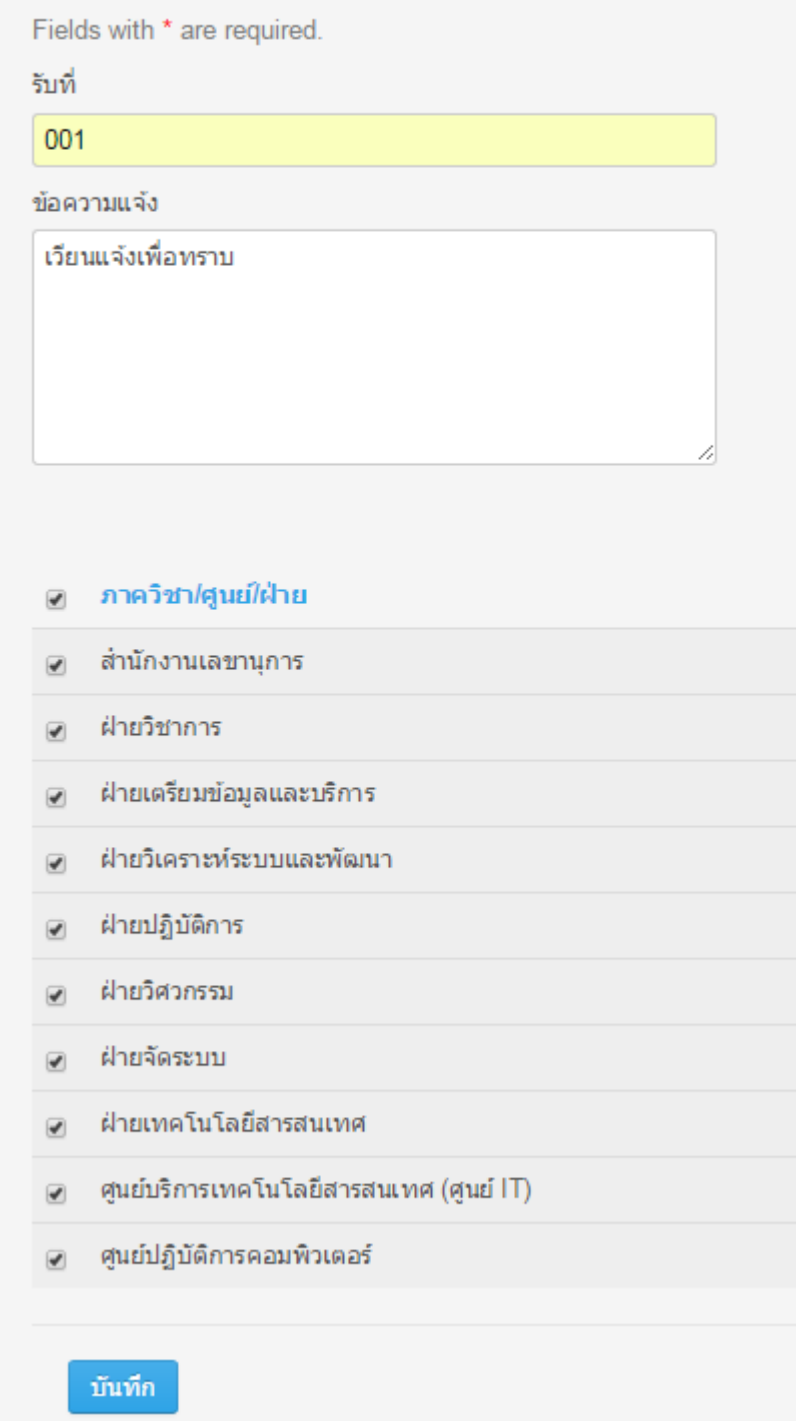

2.2.2. ยืนยันลงทะเบียนรับสำรบรรณ : เมื่อตรวจสอบควำมถูกต้องแล้ว คลิก ยืนยันลงทะเบียนรับสำร บรรณ

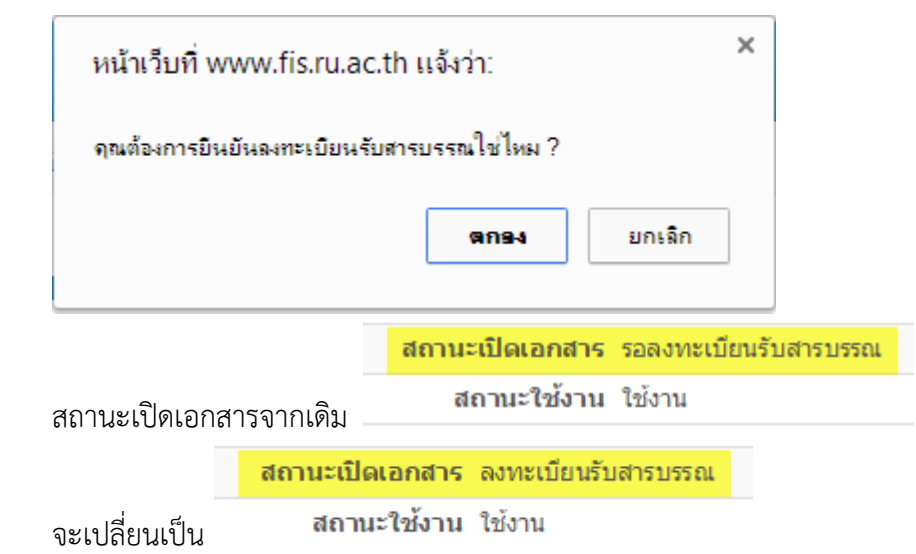

2.3. ไฟล์หนังสือต้นฉบับ : คลิกที่ไฟล์ version ล่ำสุดเพื่อ Download แล้ว Print ให้ผู้บริหำรลงนำม 2.4. ไฟล์หนังสือที่ลงนำมแล้ว : เมื่อผู้บริหำรลงนำมแล้ว เพิ่มไฟล์เข้ำสู่ระบบโดยคลิก

```
ไฟล์หนังสือที่ลงนาม
           คลิกเพิ่มใฟล์
```
# สร้างรายการไฟล์หนังสือลงนาม

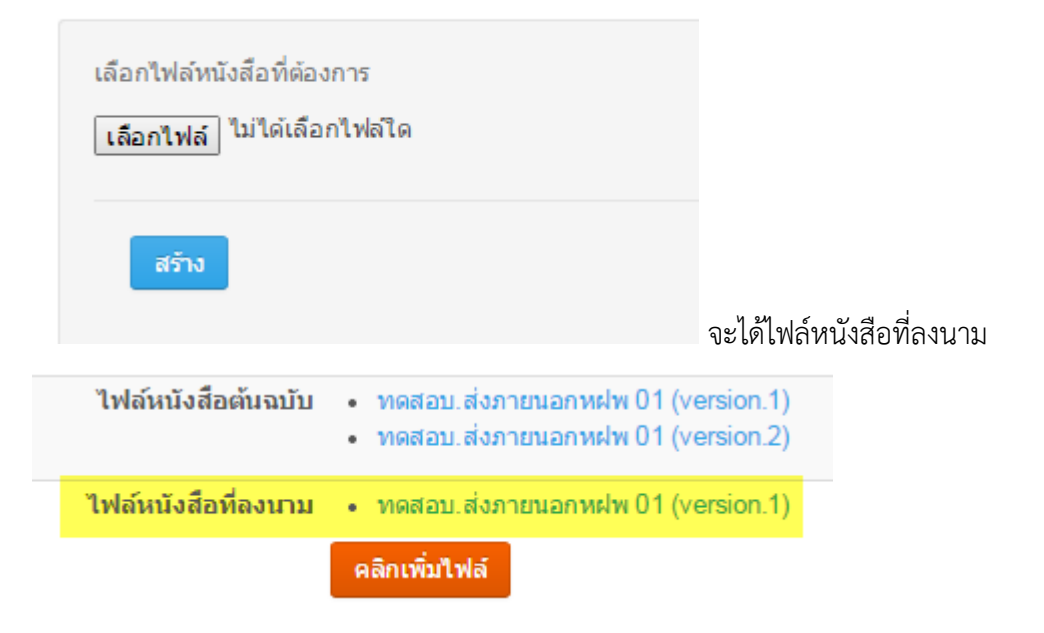

# ๒.๕. การจัดการผู้ปฏิบัติงาน (ผลจากการเลือกในข้อ ๒.๒.๑)

Displaying 1-10 of 1 result.

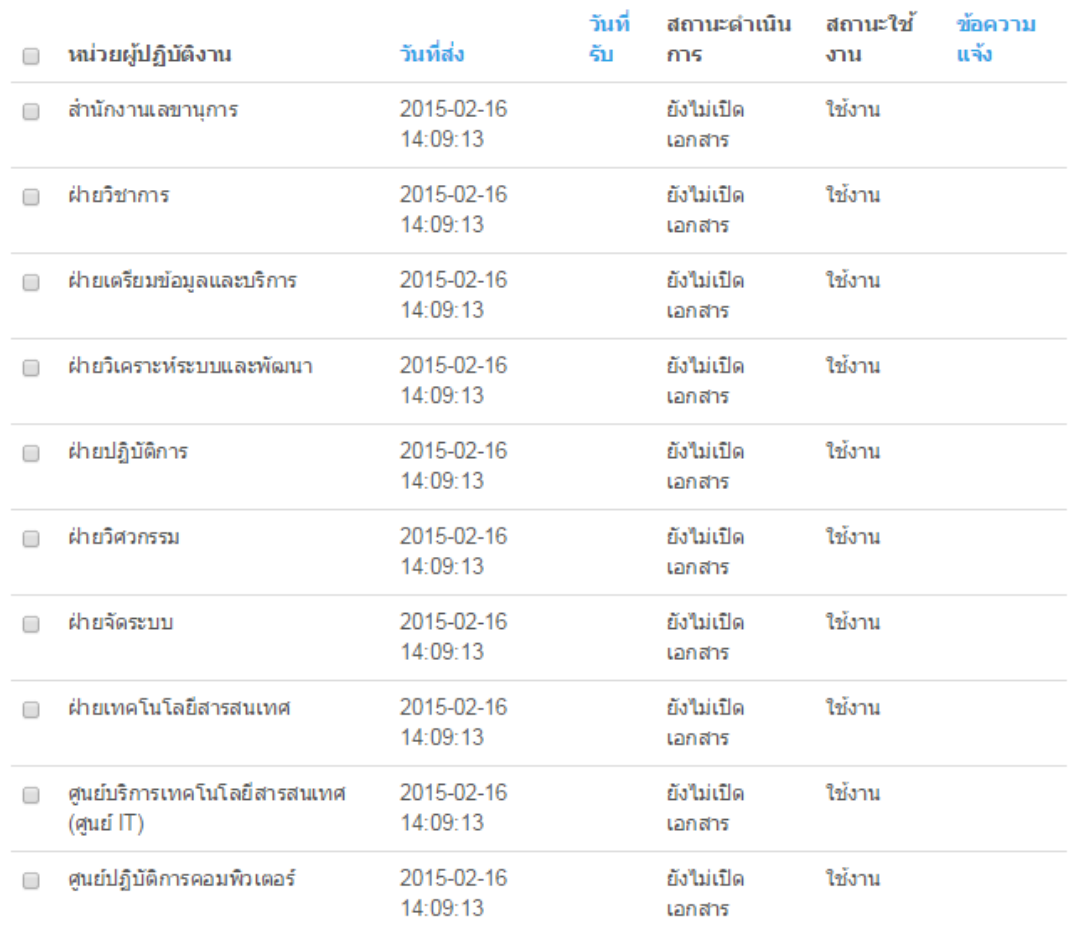

ใช้งาน ยกเลิก ลม 2.6.สถำนะกำรเดินทำงของหนังสือ

#### ้สถานะการเดินทางของหนังสือส่ง

-<br>ส่งออกหนังสือ โดย rudocuser1 วันที่ดำเนินการ 13 กุมภาพันธ์ 2558

ัลงทะเบียนส่งสารบรรณ โดย rudocadmin\_ex วันที่ด่าเนินการ 16 กุมภาพันธ์ 2558

#### สถานะการเดินทางของหนังสือรับ

ี่∳ิสถาบันคอมพิวเตอร์, สถานะ=>ใช้งาน, สถานะเอกสาร=>ลงทะเบียนรับสารบรรณ วันที่ส่ง≕>13 กมภาพันธ์ 2558, วันที่รับ=>16 กมภาพันธ์ 2558, ข้อความแจ้ง=>เวียนแจ้งเพื่อทราบ

์สำนักงานเลขานุการ, สถานะ =>ใช้งาน, สถานะเอกสาร =>ยังไม่เปิดเอกสาร วันที่ส่ง =>16 กุมภาพันธ์ 2558, วันที่รับ =>, ข้อความแจ้ง =>

```
็ฝ่ายวิชาการ, <mark>สถานะ</mark> =>ใช้งาน, <mark>สถานะเอกสาร</mark> =>ยังไม่เปิดเอกสาร
```

```
วันที่ส่ง =>16 กุมภาพันธ์ 2558, วันที่รับ =>, ข้อความแจ้ง =>
```
2.7. หนังสือจะส่งไปให้ผู้รับของแต่ละหน่วยงำนตำมที่เลือกไว้ สำมำรถติดตำมสถำนกำรณ์เปิดเอกสำร

มอบหมายงาน และปฏิบัติงานได้ที่ ข้อ ๒.๕ และ ๒.๖